# **WebexMeetingsの参加方法**

※こちらで紹介している画像は参考となります。 使用しているデバイスやOS、ブラウザ等で画面の表示などが 異なりますので、予めご了承ください。

# ≪Webex接続時の注意事項≫

## Webexは**Internet Explorer(インターネットエクスプローラー) から接続できません。** ブラウザはMicrosoft Edge (マイクロソフトエッジ)や

 $\mathbf{x} = 0$ 

Google Chrome (グーグルクローム)などをお使いください。

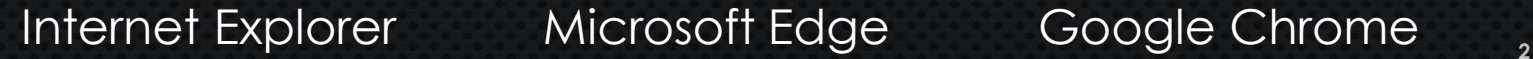

# ≪WebexMeetingsの参加方法①≫

届いた招待メールを開き、「ミーティングに参加する」または 「Webexミーティングに参加」の下に記載されているURLをクリックします。 (メールソフトの種類によって、招待メールの表示が異なる場合があります。)

## HTMLメールの例 フキストメールの例

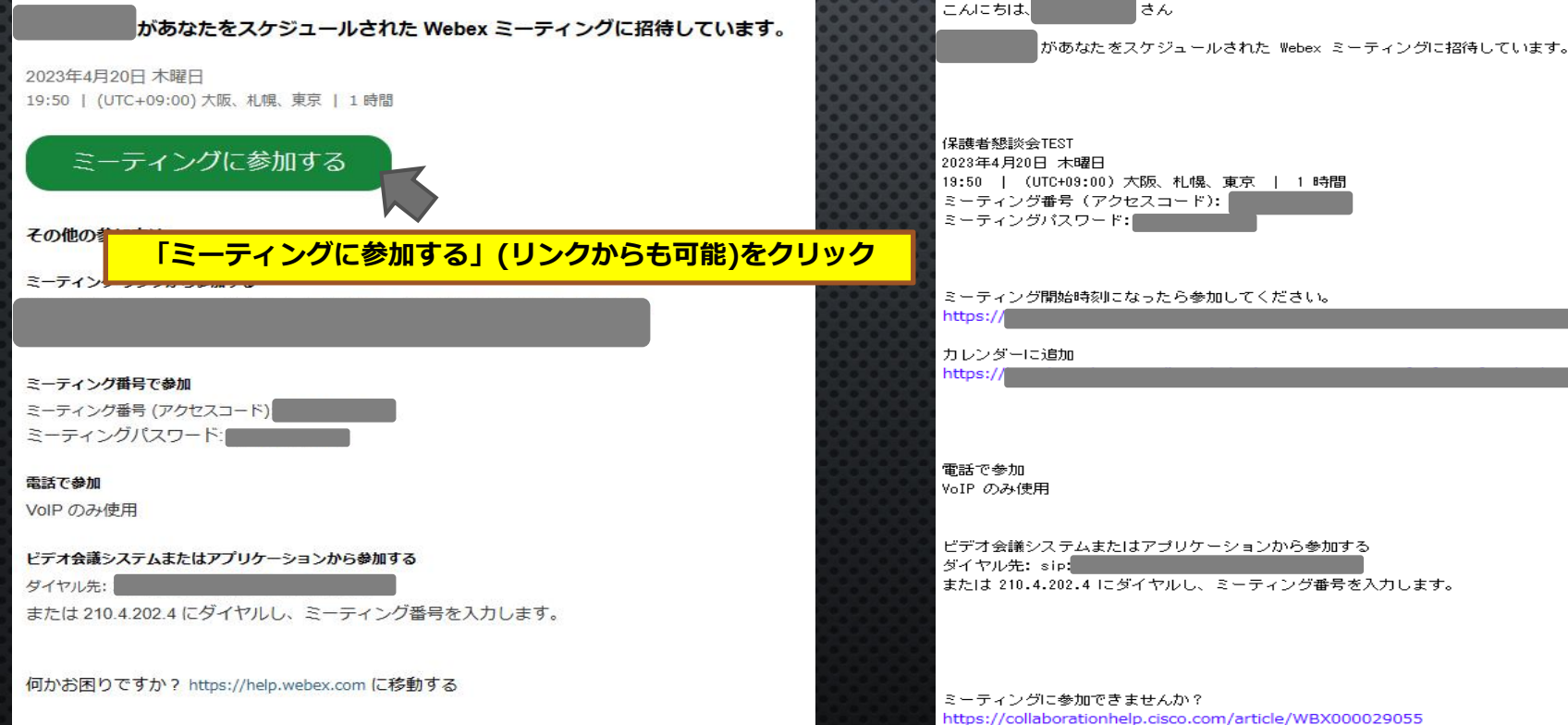

# ≪ WebexMeetingsの参加方法②≫

**アプリをイ することも 能性もある めいたしま** 

**ページに遷移します。)**

**WebexMeetingsの参加方法⑤(ブラウザ版)の** 

Webexのご利用が初めての方は「開く」をクリック後、Webexのインストール 画面が表示されます。 **インストールには時間がかかることがあるため、事前にスライド6までを実施し てインストールしておくことをおすすめします。**

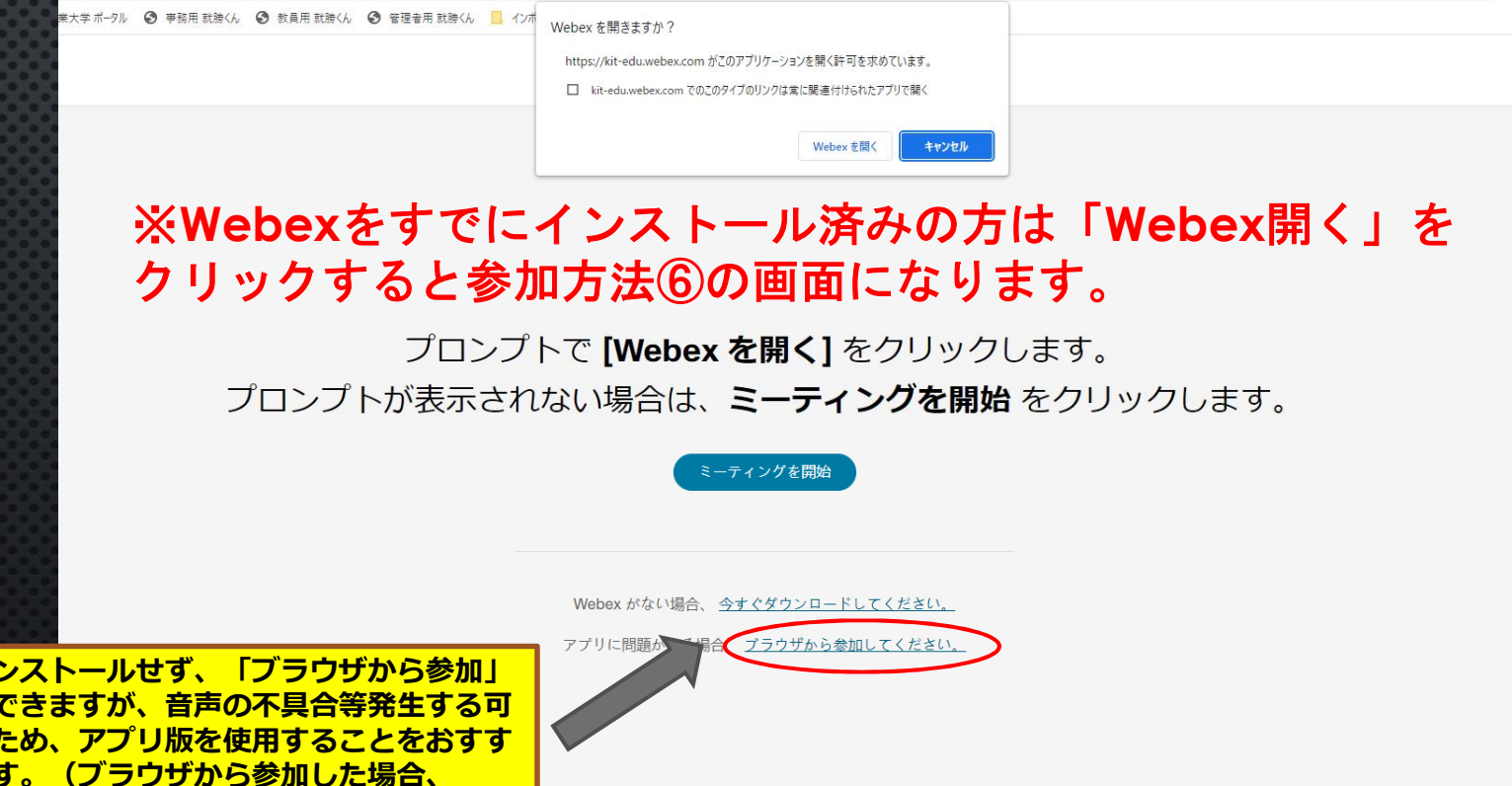

# ≪ WebexMeetingsの参加方法③≫

Webexのご利用が初めての方はインストール画面が表示されます。

test 金曜日, 2020年10月23日 | 20:10 - 21:10 ①

## Cisco Webex Meetings アプリを開いてコラボレーションを開始します。

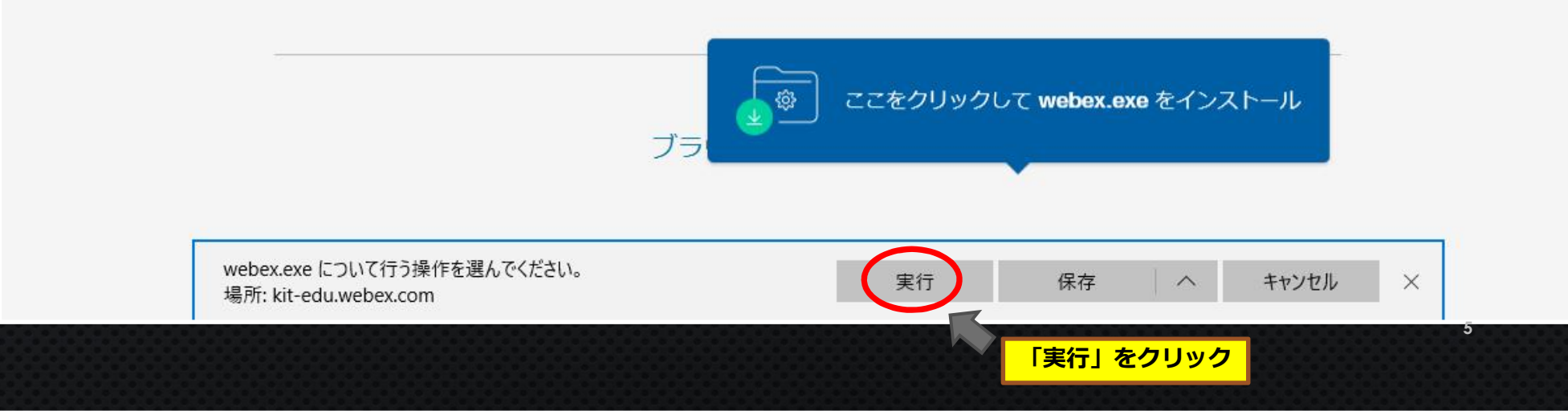

# ≪ WebexMeetingsの参加方法④≫

Webexのご利用が初めての方はインストール画面が表示されます。 (画像はセットアップ中の画面です。)

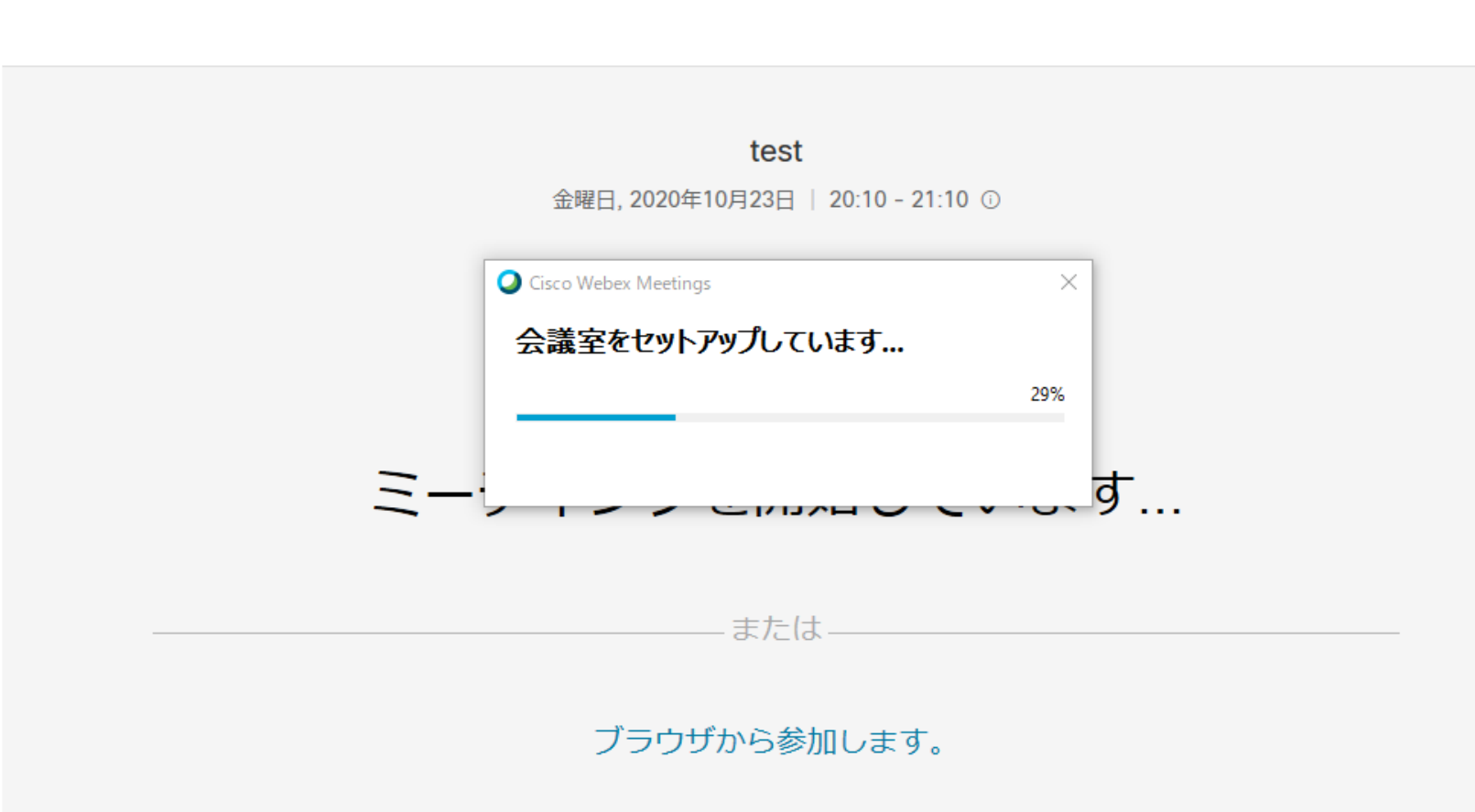

**6**

# ≪ WebexMeetingsの参加方法⑤(アプリ版)≫

インストール完了後、名前とメールアドレスを入力します。 参加者確認のため、本名をフルネームで入力いただくようご協力をお願いいたします。

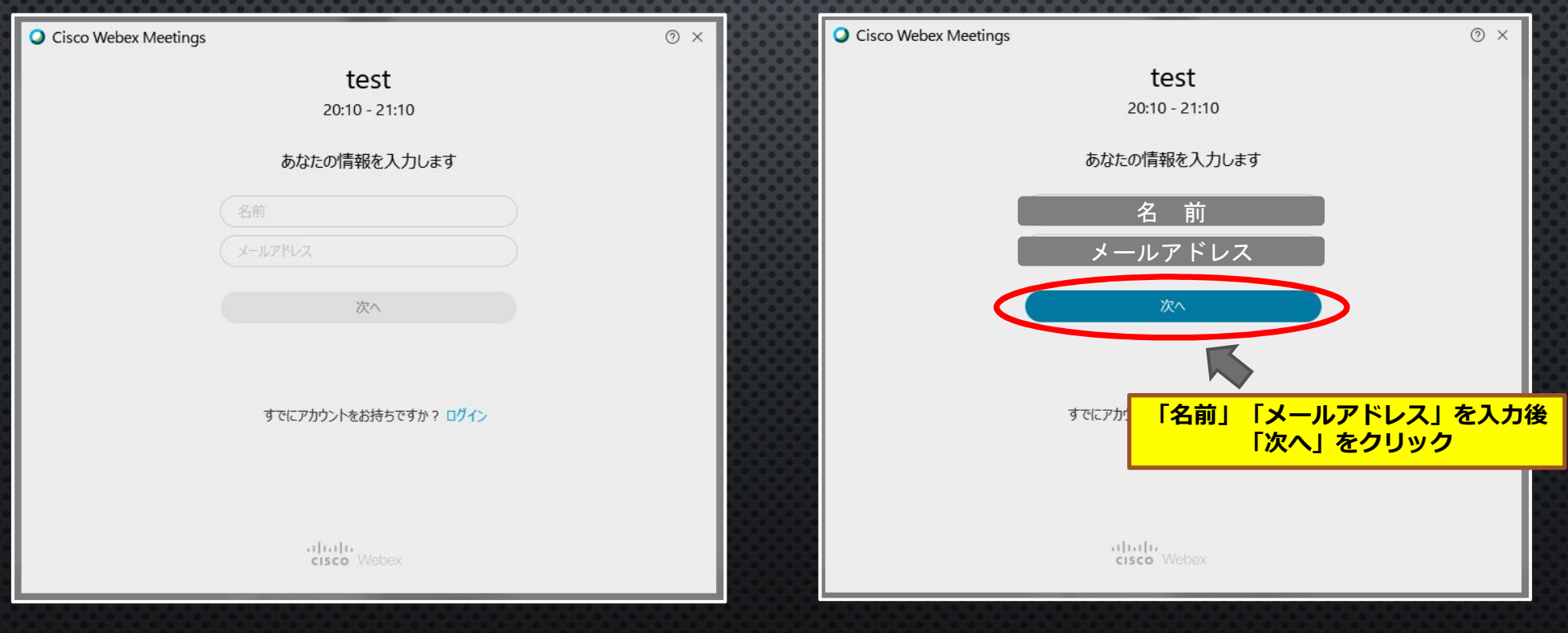

# ≪ WebexMeetingsの参加方法⑤(ブラウザ版)≫

アプリをインストールせず、ブラウザから参加する場合は、名前とメールアドレス を入力し、「ゲストとして参加」をクリックします。 この場合も、本名をフルネームでご入力いただきますようお願いいたします。

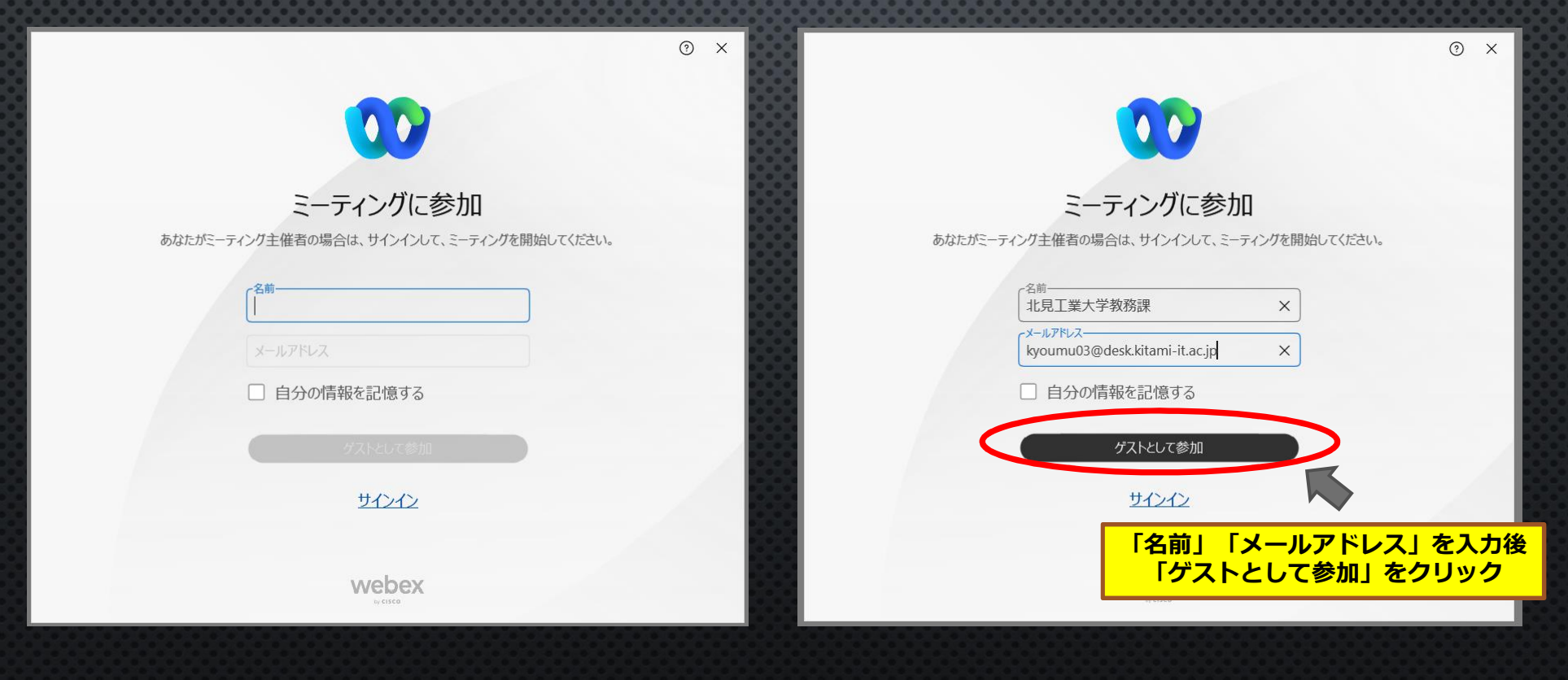

#### ≪ WebexMeetingsの参加方法➅≫ WebexMeetingsの参加画面が表示されますので、ビデオとマイクを オンにして「ミーティングに参加」をクリックします。 **マイクとカメラの表示がこのようになっているとき、** 图 会議端末に接続  $\odot$ **相手側に音声・映像は届いていません。** ミュート解除 ドデオの開始 **※**カメラがオフの状態だと名前(イニシャル)が表示されます。 ク **マイクのマークの横の「∨」を押すと、使 「テスト」をクリックすると、 用中のスピーカーやマイクが確認できます。 音声やマイクの状態を事前にチェックできます。 ビデオマークの横の「∨」を押すと、背景 をぼかしたり、仮想背景の設定ができます。** テスト スピーカーとマイク <<br >>
ステム設定を使用 (Realtek(... > あなたはまだミーティングに参加してい... × ||ができたら、[ミーティングに参加] カメラ Q システム設定を使用 (インテル ■ 訳してください。 D USB HD Webcam  $\frac{Q}{\hbar U}$ \_\_O<br>ばかし ◎ビデオの開始  $|b$ ? ミーティングに参加 **「ミュート解除」をクリック 「ビデオの開始」をクリック カメラとマイクをオンにしたら (マイクがオンになります。) (カメラがオンになります。) 9 「ミーティングに参加」をクリック**

■ 自分のビデオビューを表示する

# ≪ WebexMeetingsの参加方法⑦≫

主催者(教員)がミーティングを開始すると自分と相手の画像が表示されますので、 面談を開始してください。 (主催者(教員)がミーティングを開始していない場合や入室許可が必要な場合、 待機画面が表示されますので、面談開始までそのままお待ちください。)

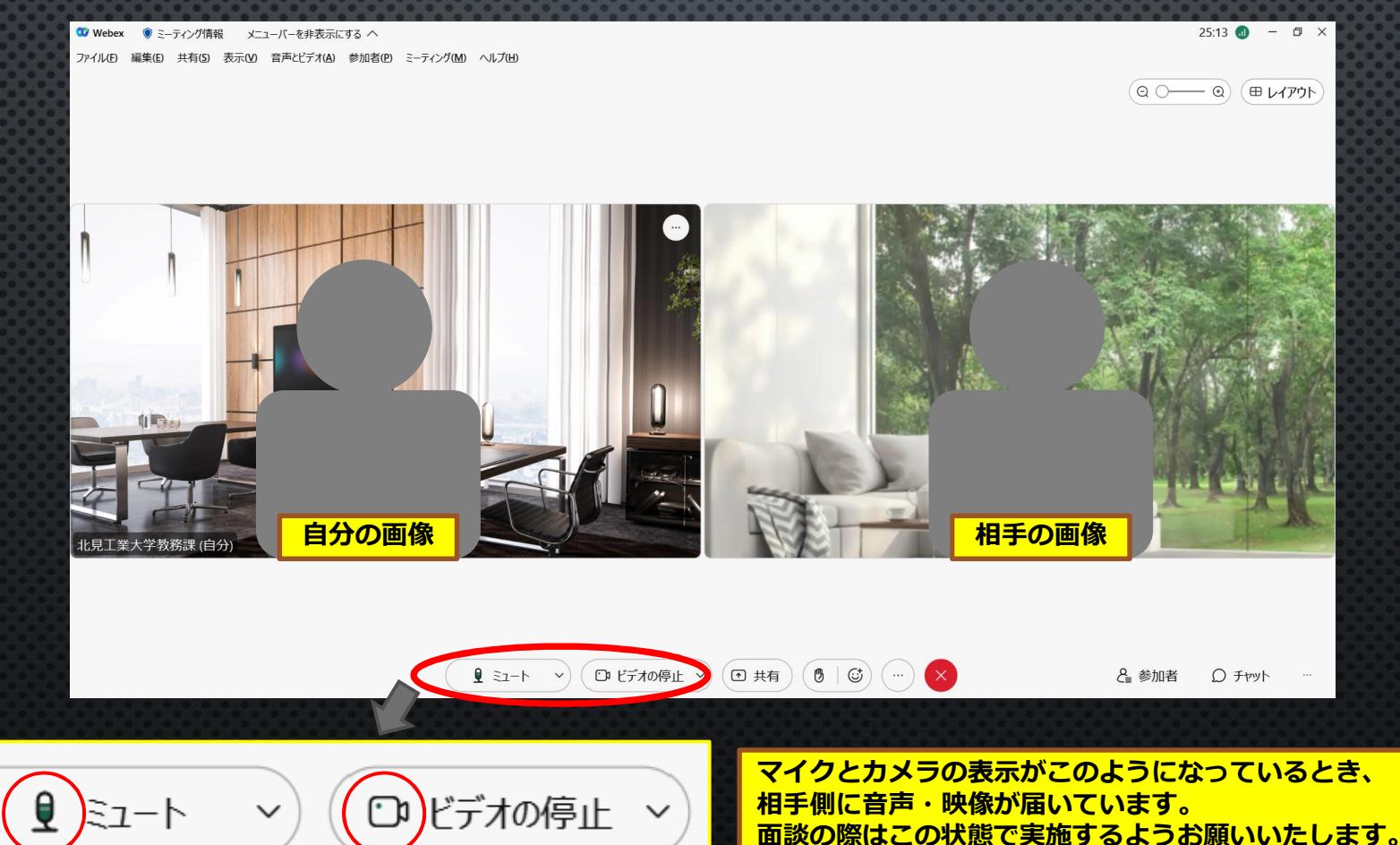

# ≪ WebexMeetingsの参加方法⑧≫ 音声トラブル等があった場合、チャットで相手にメッセージを送ることができます。

10 Webex ● ミーティング情報 メニューバーを非表示にする へ ファイル(E) 編集(E) 共有(S) 表示(V) 音声とビデオ(A) 参加者(P) ミーティング(M) ヘルプ(H)

> $\begin{bmatrix} 7 \\ 1 \end{bmatrix}$  X v チャット から全員へ: 午前 9:41 音声が聞こえません。 から全員へ: 午前 9:42 スピーカーがミュートになっていないか、また、音量が0に なっていないか確認してみてください。 血管。 **送りたい内容を入力し、送信ボタン(紙飛行機のマーク)を 押すとメッセージが送信されます。**送信先: [全員  $\circledcirc$   $\circledcirc$   $\circledcirc$   $\circledcirc$   $\circledcirc$  $(\times)$  $f = 2$ ⊙ 共有 2■ 参加者  $f$  $\check{~}$ **□ ビデオの停止 ∨ 11 「チャット」ボタンを押すとチャットのウインドウが開きます。**

48:36  $\bullet$  -  $\Box$   $\times$ 

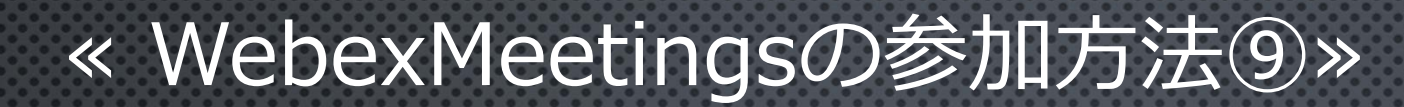

### 面談が終了したら、赤色の「×」マークをクリックします。

**OD** Webex ● ミーティング情報 メニューバーを非表示にする へ ファイル(F) 編集(E) 共有(S) 表示(V) 音声とビデオ(A) 参加者(P) ミーティング(M) ヘルプ(H)

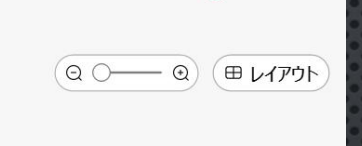

 $42:36$  **m** 

 $\Box$   $\times$ 

 $\qquad \qquad -$ 

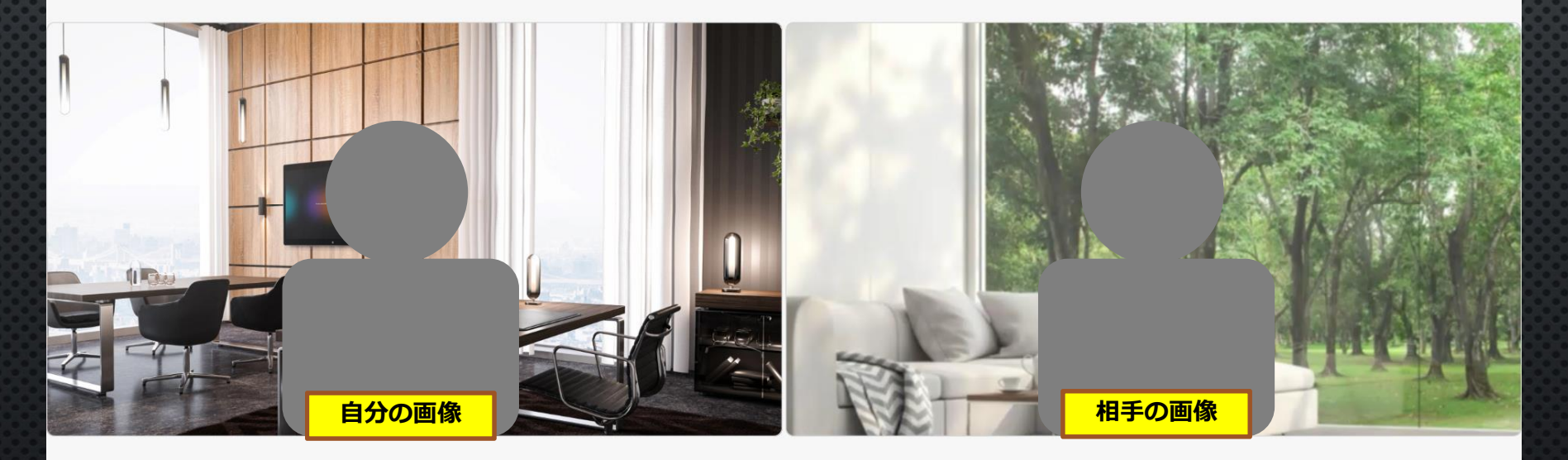

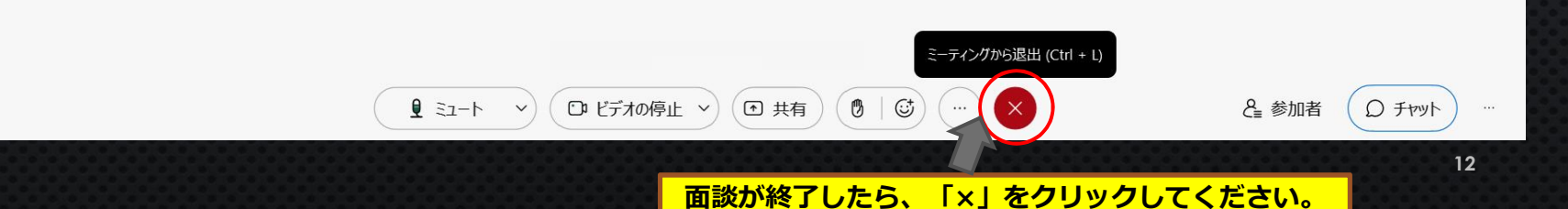

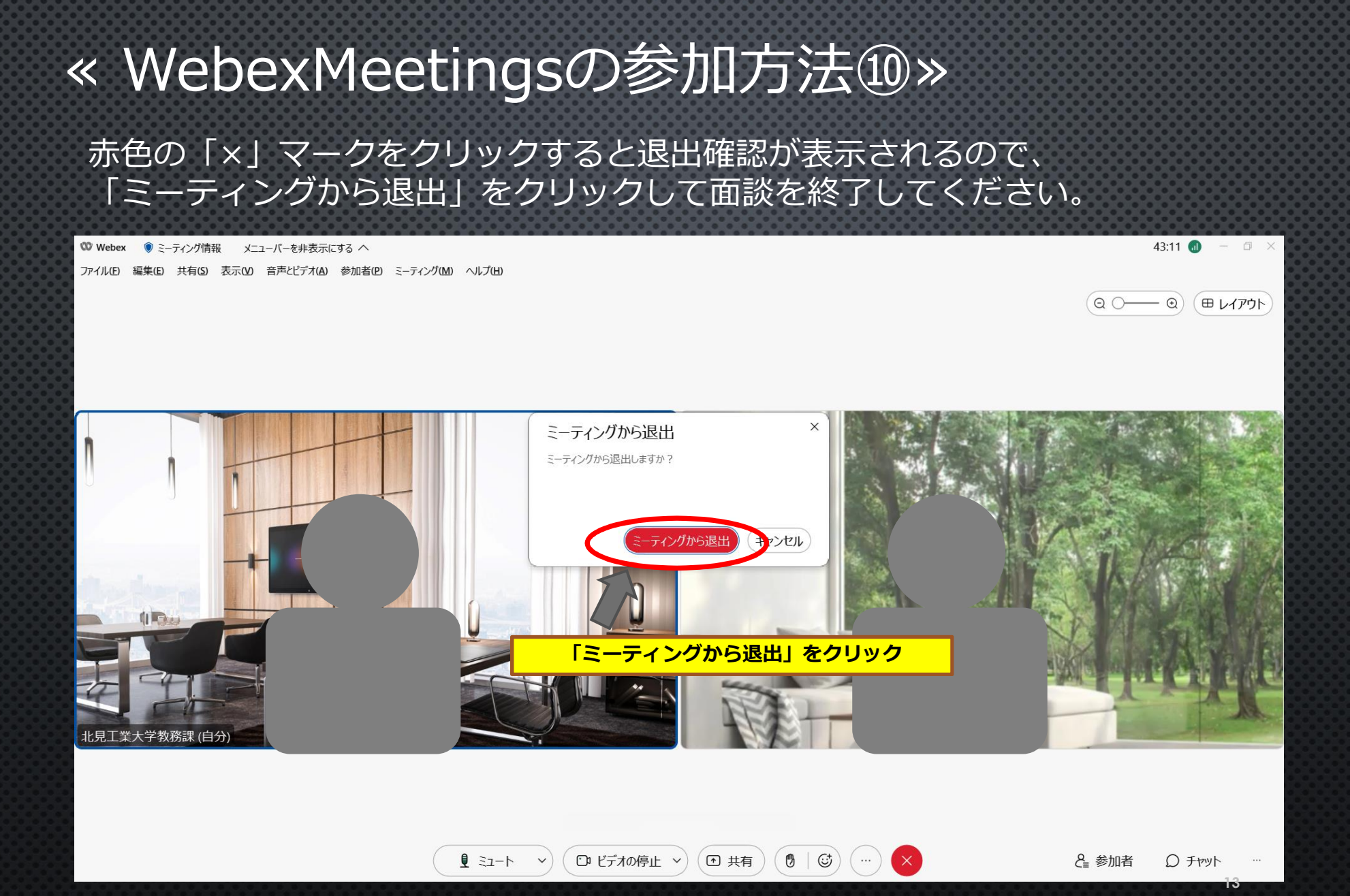

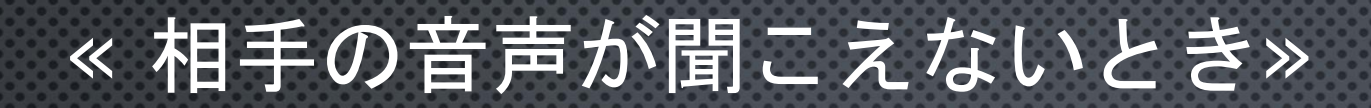

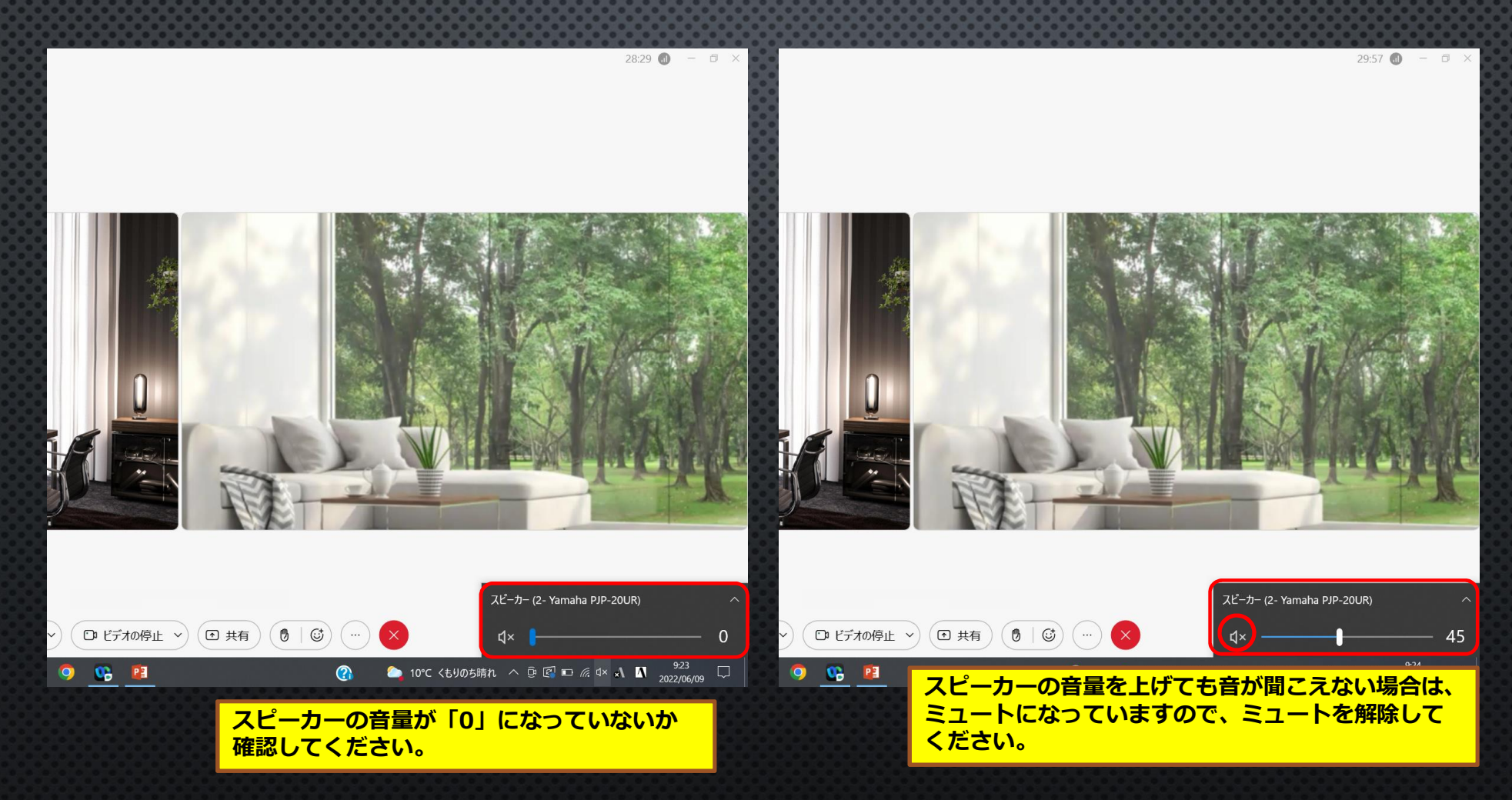

## ≪ WebexMeetingsの画面表示≫ 【メニューバーが表示されない場合】

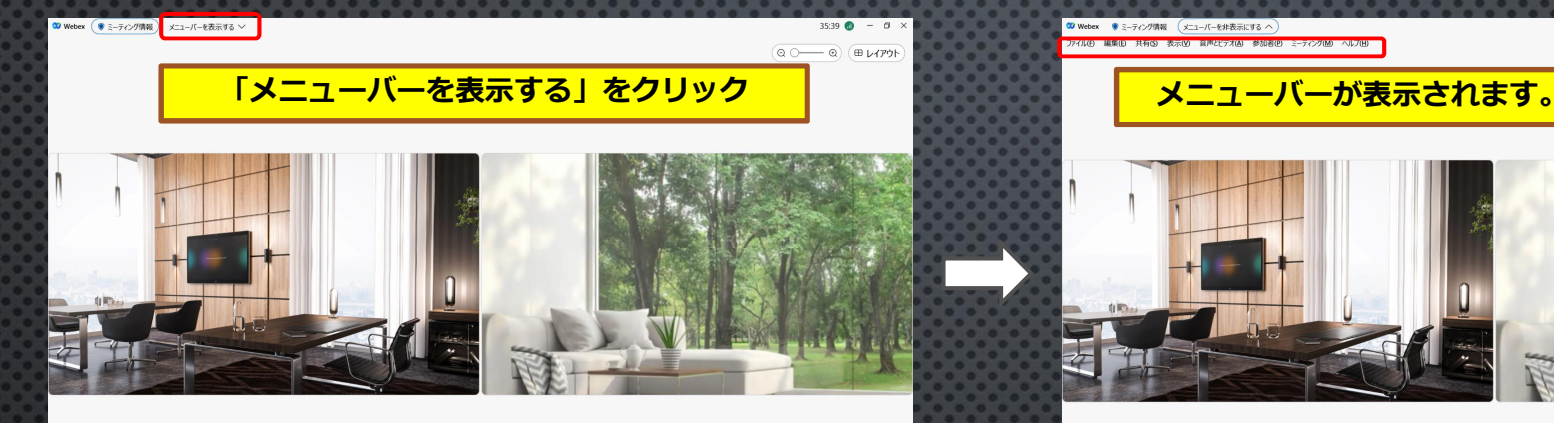

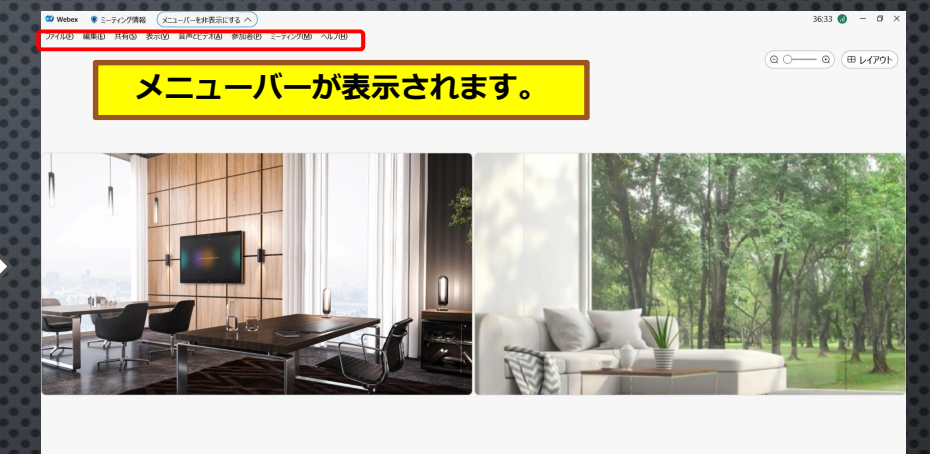

## 【コントロールバーが表示されない場合】

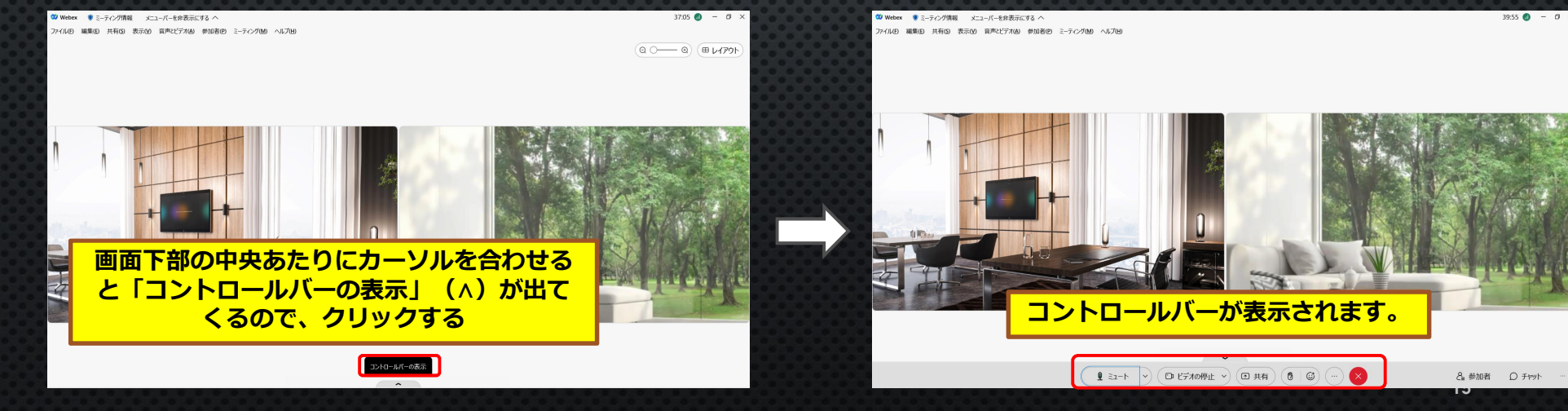